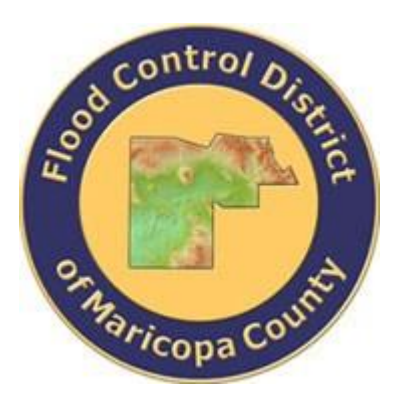

## **DRAINAGE DESIGN MANAGEMENT SYSTEM FOR WINDOWS VERSION 5.6.0**

# **TUTORIAL # 4 UPDATING NSTPS VALUES FOR CHANNEL ROUTING**

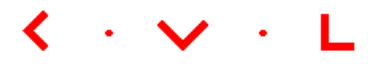

**KVL Consultants, Inc.**

## **UPDATING NSTPS VALUES FOR CHANNEL ROUTING**

## **TABLE OF CONTENTS**

## **No. Section Page**

No. Section Page

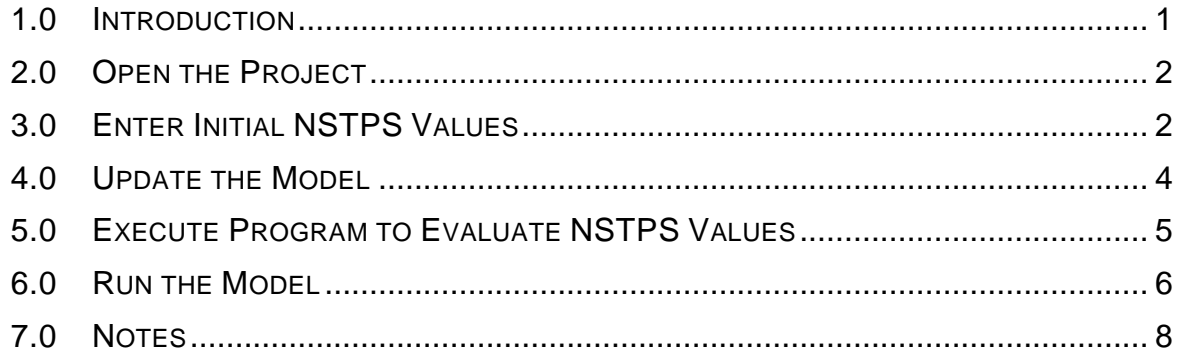

## **UPDATING NSTPS VALUES FOR CHANNEL ROUTING DATE UPDATED: APRIL 27, 2018**

#### <span id="page-2-0"></span>**1.0 INTRODUCTION**

This tutorial document is developed to guide users in evaluating the NSTPS parameter (HEC-1 RS card's first field) for channel flow routing in HEC-1 using DDMSW. The input data file is an existing HEC-1 input file where normal-depth storage routing methodology is used. The implemented tool within the DDMSW program creates an updated HEC-1 input file that includes a refined set of NSTPS values updated from two successive model runs.

NSTPS is normally evaluated from flow and reach characteristics of the project area. It is usually estimated by the following relation (HEC, 1998).

*NSTPS = [Channel Reach Length / Average Flow Velocity] / Time Interval ….. (1)*

It can also be estimated by:

*NSTPS = [Difference in Time-to-Peak between Channel Inflow and Outflow Hydrographs for Routed Flows] / Time Interval ............................ (2)*

Normally, the determination of the refined values of NSTPS can be made from several runs of the HEC-1 model, until the values converge. There are rare occasions, however, when NSTPS do not converge (i.e., values swing back and forth between iterations). In these cases, the modeler should look into the matter and use engineering judgment to select appropriate values of NSTPS adequate for his/her modeling purposes. One possible solution is to manually use Manning's equation to estimate the channel flow velocity and then estimate NSTPS by Equation (1) above. The manually estimated NSTPS can then be entered into an HEC-1 input file for the channel routings whose NSTPS values do not converge. To detect if there are any channel routings whose NSTPS values do not converge, users can execute the tool within DDMSW twice (i.e., three (3) model iterative runs in each execution). Here, the second-time model execution (i.e., three more iterative model runs) provides refined NSTPS values for the HEC-1 input file. This process of executing the model twice will shed light if there is any instability in the NSTPS values.

The program is based on two assumptions. The first assumption is that normaldepth channel routings are defined by RS cards with FLOW as a keyword in Field 2. It should be mentioned that there might be some exceptions to this assumption due to many combinations of routing parameters though this assumption is valid for most cases. Users should check to make sure that the intended channel routings are defined by RS card with FLOW as a keyword in Field 2. The second assumption is that all ID's in KK cards are unique. Users should check to make sure

that there are no duplicate **(ID's in)** KK cards. It is the users' responsibility to check and accept the final results.

For purposes of illustration, this tutorial will use KVLEXAMPLE1.DAT**.** After completing the tutorial, the user should test the tool using his or her project data.

#### <span id="page-3-0"></span>**2.0 OPEN THE PROJECT**

After launching the DDMSW program, open an existing project *('File => Select Project'*). Select **KVLEXAMPLE1** from the project list. Press *'OK'* to close the **SELECT PROJECT** form. [**Note:** Please use the DDMSW project file *'KVLExample1.zip'* that is bundled along with the tutorial document for this tutorial. To use the attached project data, delete first the *'KVLExample1'* project in DDMSW and once it is deleted, to import the *'KVLExample1.zip'* into DDMSW (*File Project ManagementImport*].

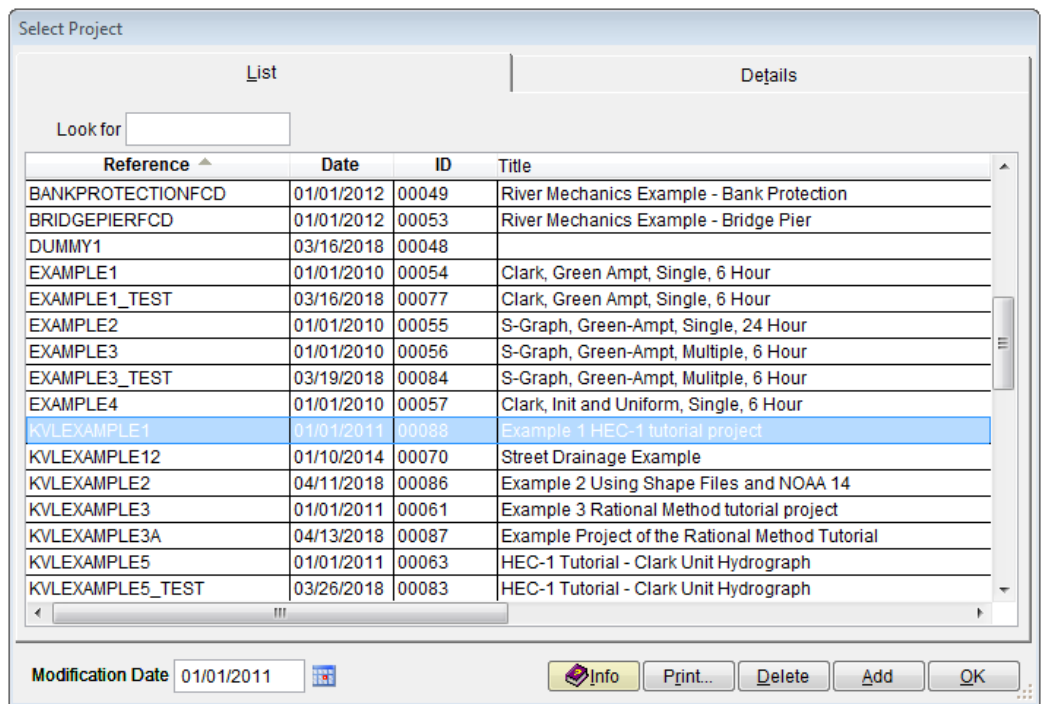

## <span id="page-3-1"></span>**3.0 ENTER INITIAL NSTPS VALUES**

Go to the Routing Menu (*'Hydrology HEC-1 Routing'*).

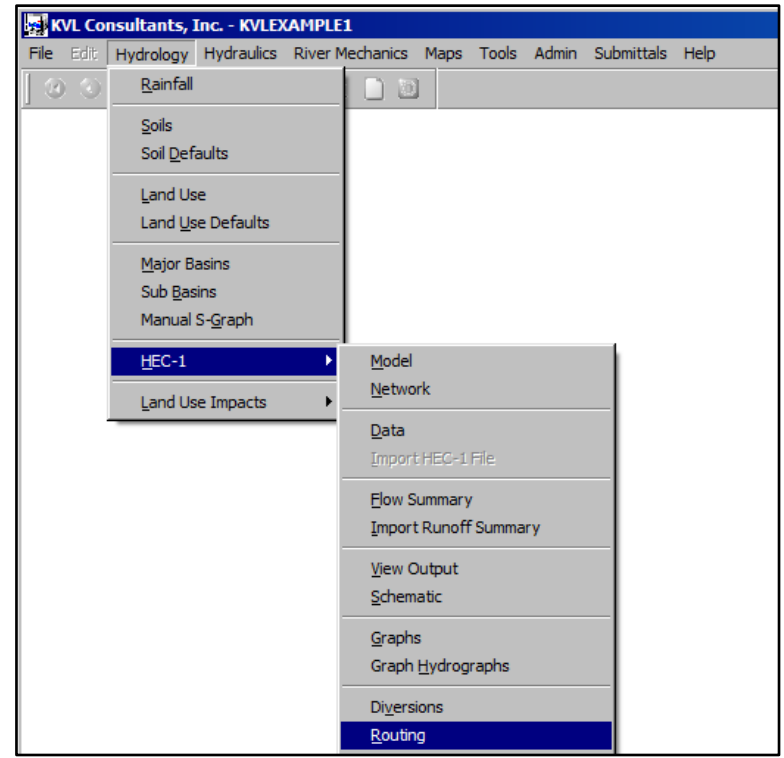

On the **HEC-1 ROUTING DATA** form, check the custom check boxes to the right of the **'Steps'** field for all the return periods. This allows you to enter an initial step value into the current routing card. Enter initial step values into the '**Steps'** field. Now, uncheck the custom check boxes and press *'Save'.* Repeat for every routing card or record. When finished, press *'OK'* to close the **HEC-1 ROUTING DATA** form.

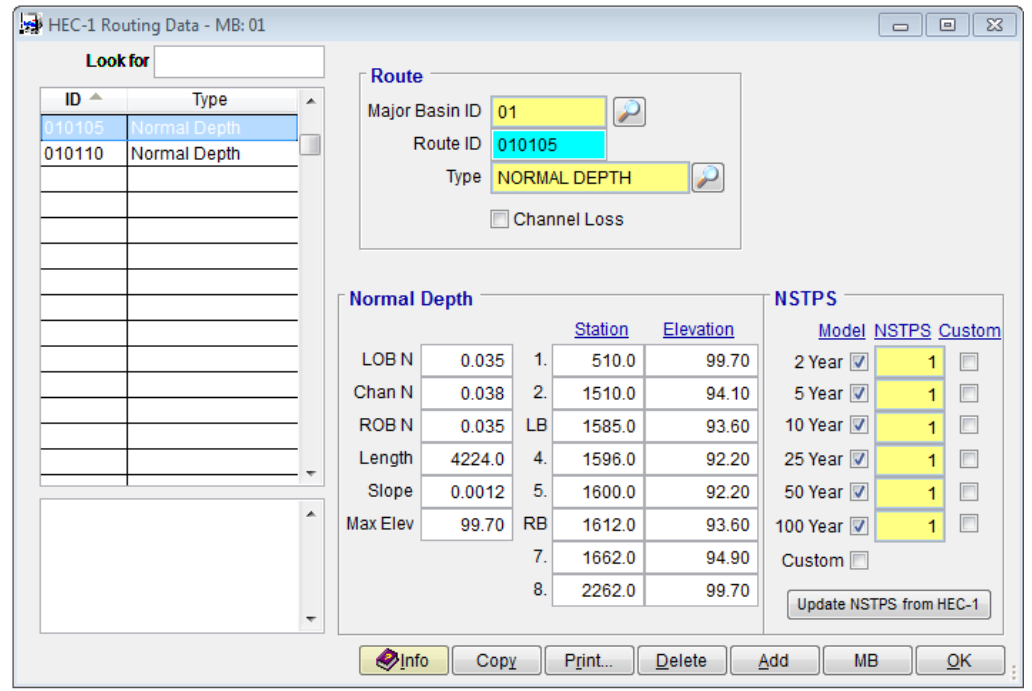

## <span id="page-5-0"></span>**4.0 UPDATE THE MODEL**

On the **HEC-1 DATA** form (*'Hydrology HEC-1 Data'*), press the *'Update'* button.

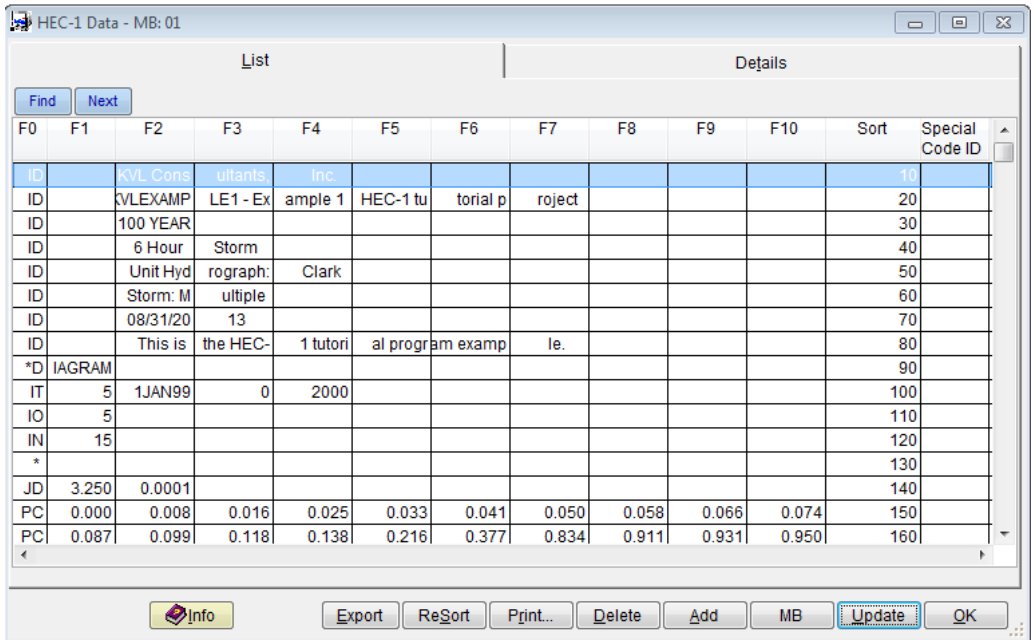

On the **UPDATE HEC-1 DATA** form, press *'Yes'* to continue.

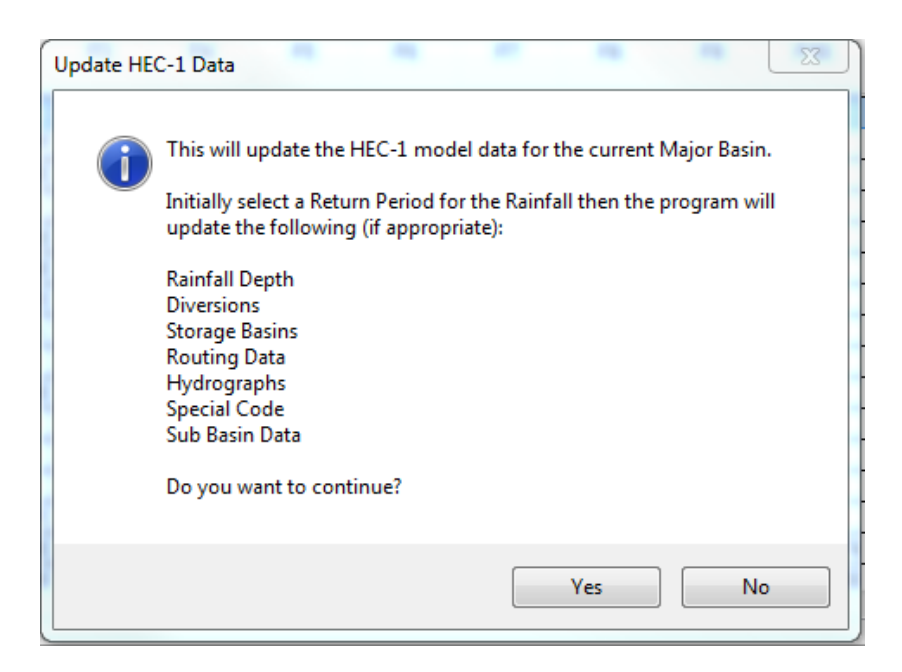

Select a return period. Press the *'OK'* button for DDMSW to update the HEC-1

model with the latest parameters from the data entry menus, including the initial routing NSTPS values. Press *'OK'* to close the **HEC-1 DATA** form.

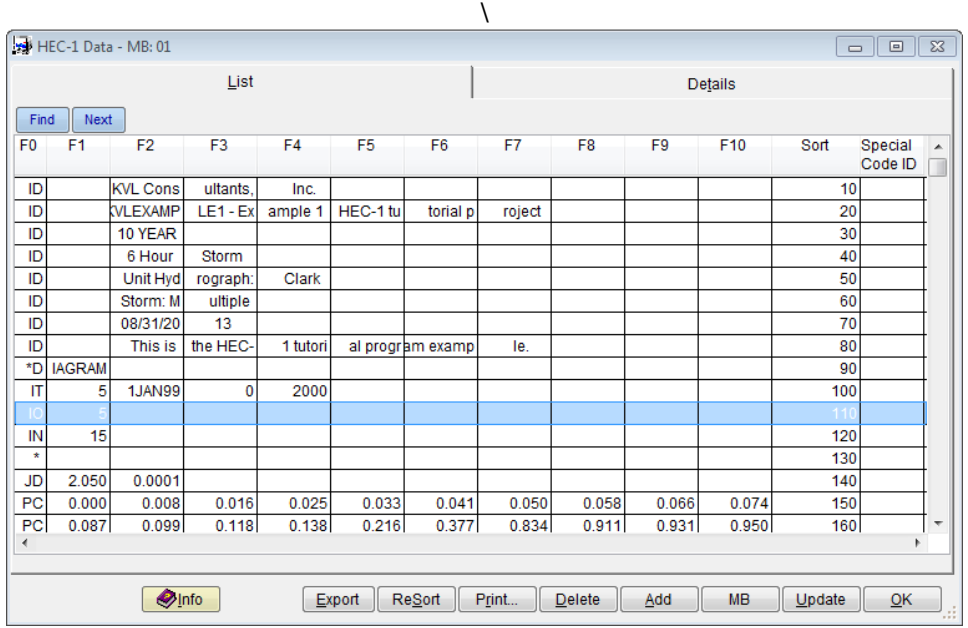

#### <span id="page-6-0"></span>**5.0 EXECUTE PROGRAM TO EVALUATE NSTPS VALUES**

On the **HEC-1 ROUTING DATA** form *('Hydrology HEC-1 Routing'*), click the *"Update Steps from HEC-1'* button.

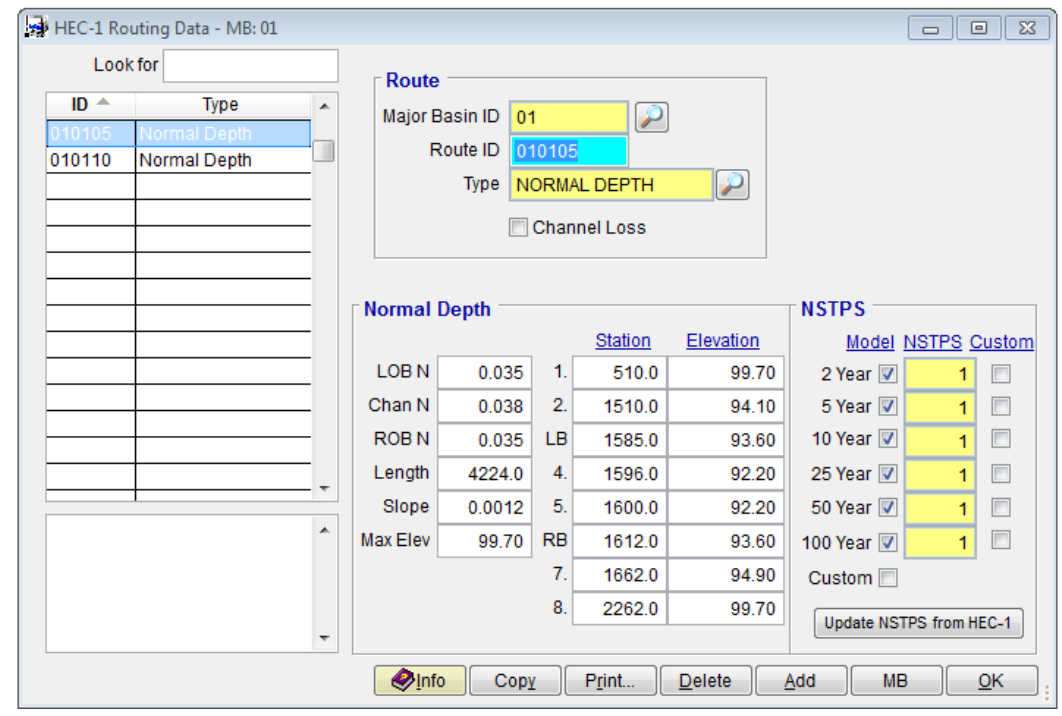

A pop-up message will appear stating that HEC-1 will run 3 times for each of the selected return periods. This will update the NSTPS routing values, only if the custom checkbox is unchecked. Press *'Yes'* to continue.

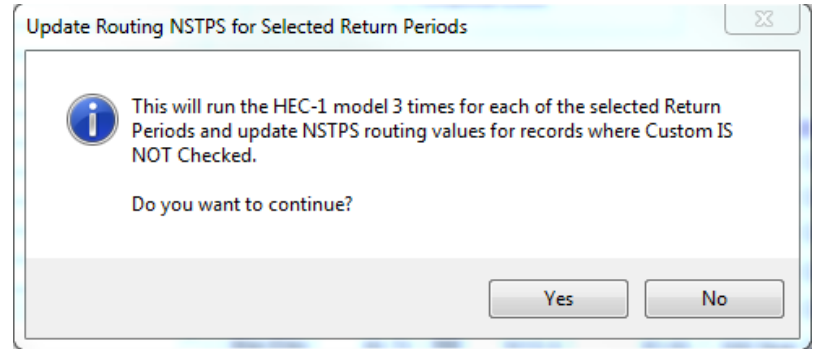

After the last HEC-1 run is completed, the NSTPS values for the routing cards will be updated. Press *'OK'* to close the **HEC-1 ROUTING DATA** form.

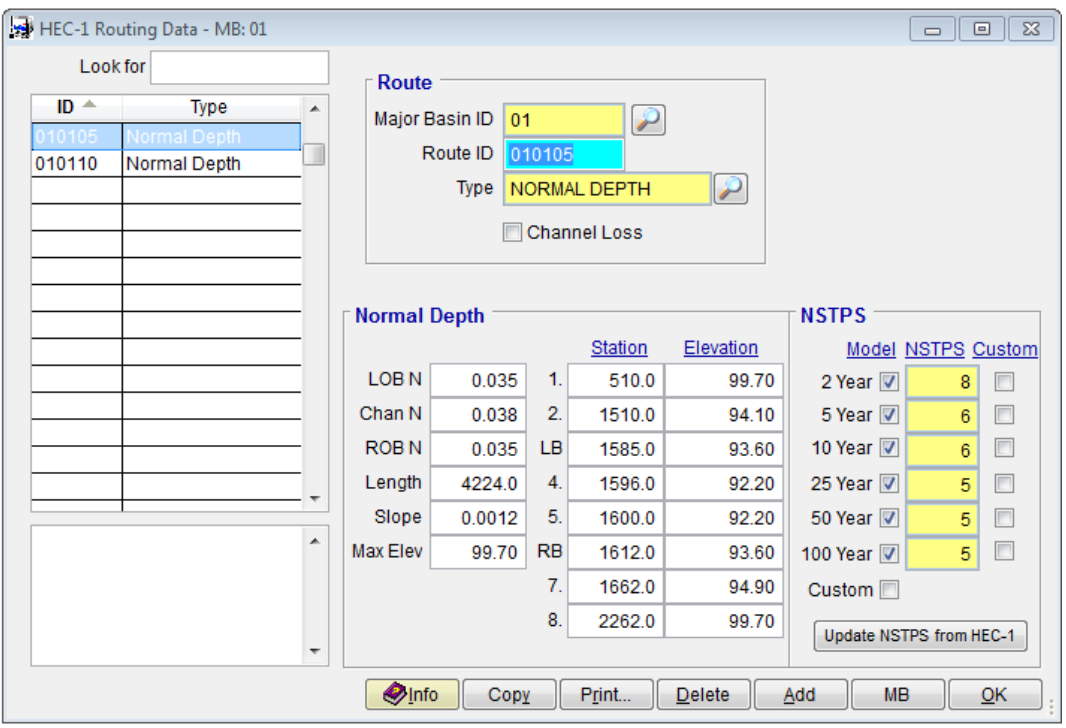

### <span id="page-7-0"></span>**6.0 RUN THE MODEL**

After all the NSTPS values have been determined and accepted, you can run the HEC-1 model to obtain your model results.

To run the model, open the Run HEC-1 Model form ('*Hydrology → HEC-1 → Model'*) and check the following checkboxes: All the events in the '*Return*  *Period'*, the '*Update HEC-1'* checkbox, and the *'Delete Prior Results'*  checkbox. Finally, click the *'Run Model'* button to execute the program.

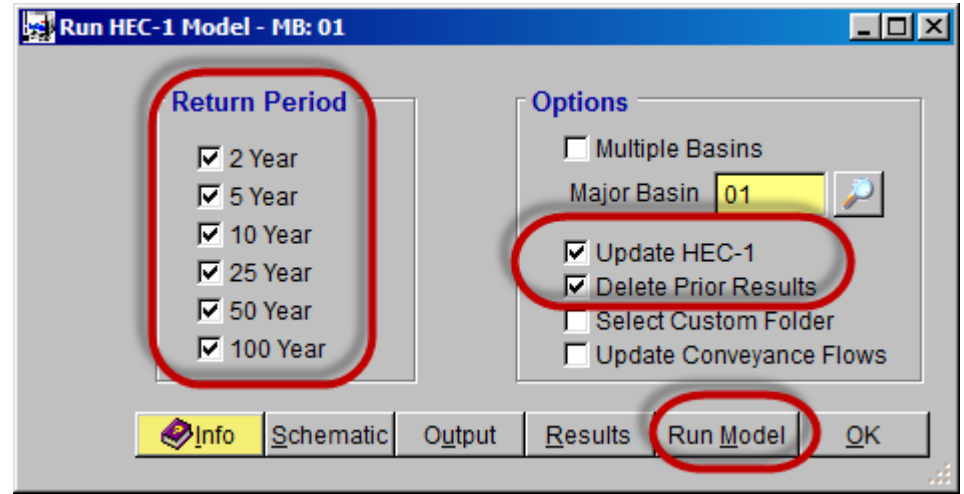

Click *'Yes'* twice to continue.

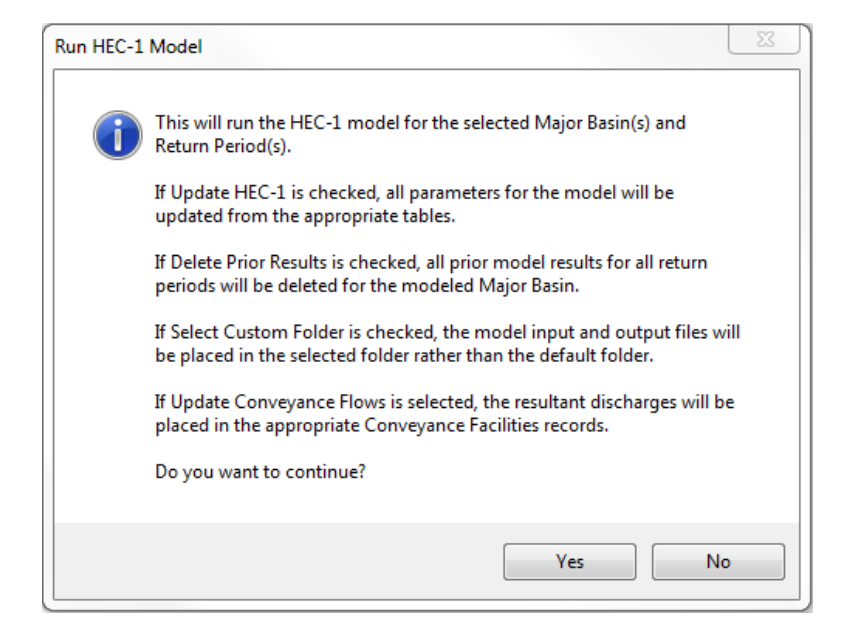

Afterwards, you can view the model results by clicking the *'Results'* button on the **RUN HEC-1 MODEL** form. Alternatively, you can also view the results from *'Hydrology HEC-1 Flow Summary'*.

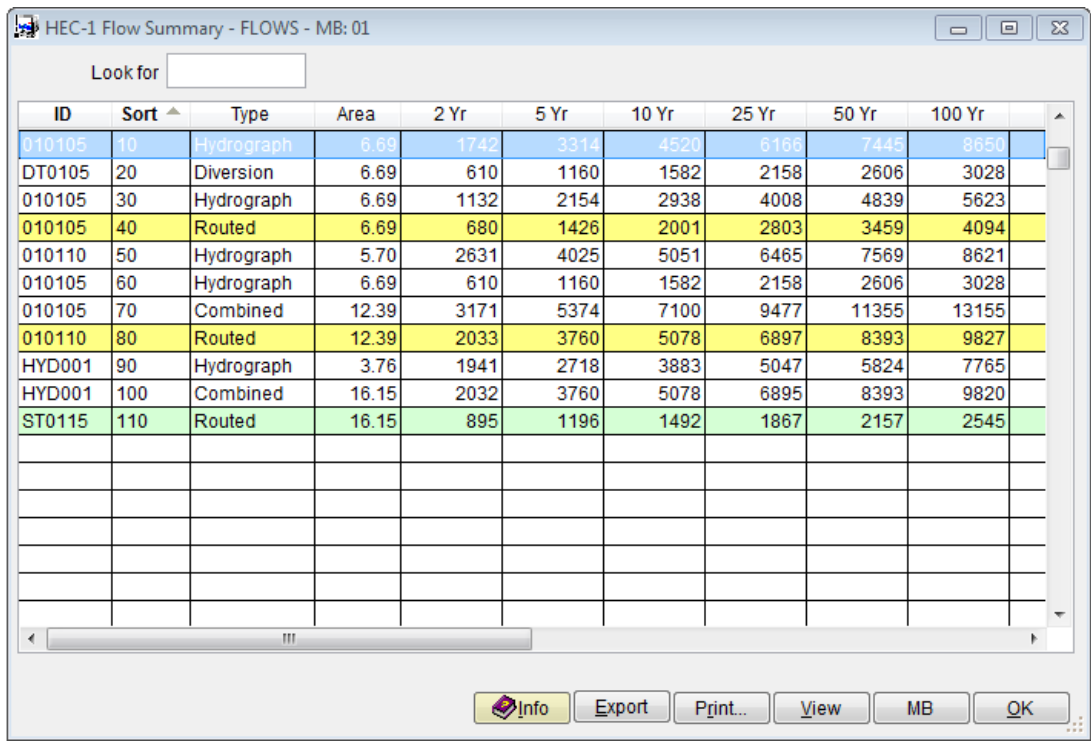

## <span id="page-9-0"></span>**7.0 NOTES**

- A. When you check the **'Custom'** checkbox (3rd column) next to the **'Steps'** field on the **HEC-1 ROUTING DATA** form (*'Hydrology HEC-1 Routing'*), the program will lock the entered values so they could not be changed even when the *'Update Steps from HEC-1'* button is pressed. Only the ones that are unchecked will be updated by the program.
- B. If you receive '*Output file not found'* messages after pressing the *'Update Steps from HEC-1'* button, while on the **HEC-1 ROUTING DATA** form, check the model runs path (*'File Project Paths Model Runs Path'*) to ensure that you have set the path for the project; otherwise, define the **Model Runs Path** by using the ellipse (*…*) button on the right side of the **Model Runs Path** textbox.
- C. To ensure that NSTPS values have reached stability, the tool may have to be executed more than once. To run the tool for the second or the third time, press the *'Update Steps from HEC-1'* button after the first or second execution.
- D. Selecting the **'Custom'** checkbox, under the '**Model'** column (1st column) in the '*Steps*' data group, will default the tool to run only for the '**100 Year'** event.